# **NETGEAR®**

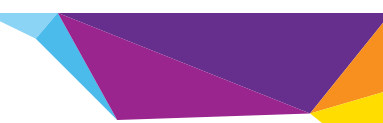

Installation Guide

**A6210 WiFi USB Adapter 802.11ac USB 3.0 Dual Band**

### **Package Contents**

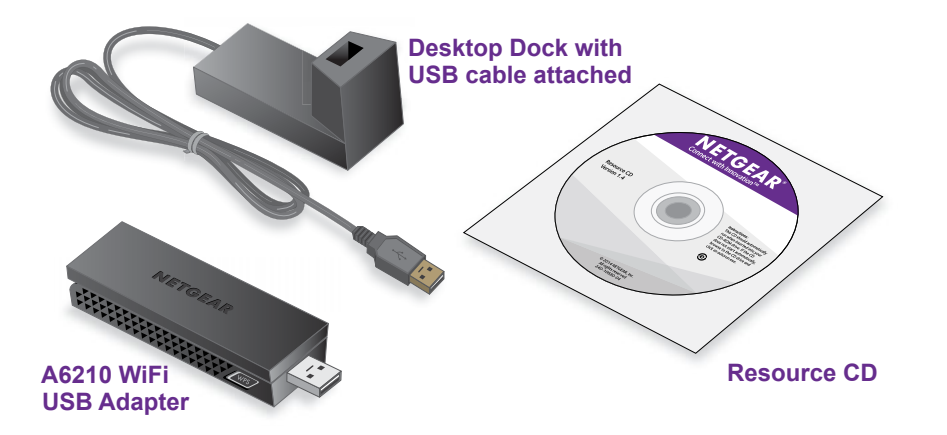

### **Installation**

To begin using your A6210 WiFi USB adapter, follow these instructions.

#### **To set up your adapter:**

**1.** Insert the resource CD in your computer CD drive.

**Note:** If your computer does not have a CD drive, download the A6210 resource CD driver by visiting *<http://support.netgear.com>*. Click the **Support for Home Products** button and enter **A6210** in the search field.

If the Resource CD screen does not display, browse the files on the CD and double-click **Autorun.exe**.

The NETGEAR Resource CD screen displays.

**2.** Click the **Setup** link.

The Software Update Check screen displays.

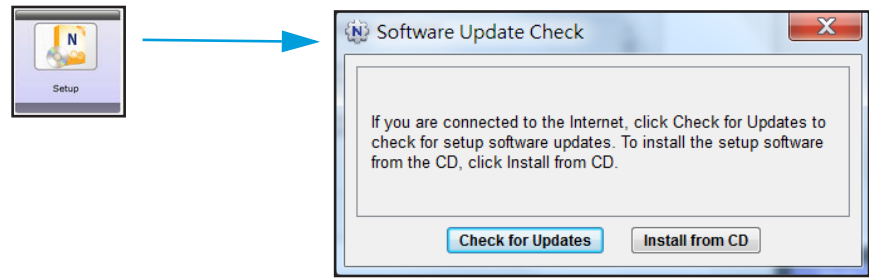

**3.** Install the setup software.

You have two options:

- **• Connected to the Internet**. If you are connected to the Internet, click the **Check for Updates** button. After the software checks for updates, the Update Check Complete screen displays. Click the **Continue** button. The Welcome screen displays.
- **• Not connected to the Internet**. If you are not connected to the Internet, click the **Install from CD** button. The Welcome screen displays.
- **4.** To accept the license agreement, click the **I agree** radio button and then click the **Next** button.

A message displays asking you to wait while software is installed. After a few minutes, NETGEAR genie prompts you to insert your adapter.

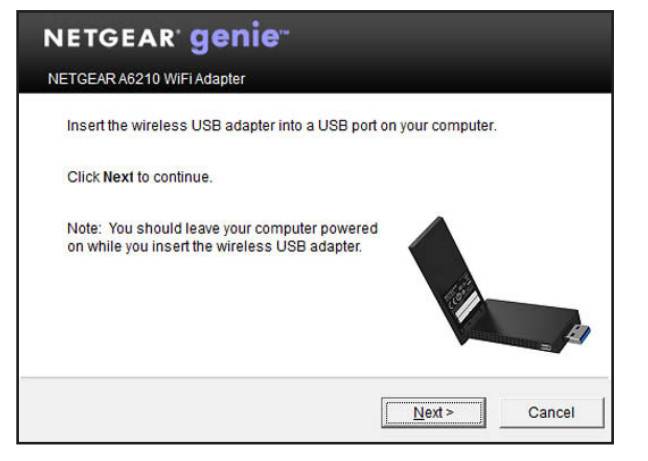

**5.** You can use the adapter with or without the desktop dock:

**•** To use the adapter with the desktop dock, place the wireless adapter into the dock and connect the USB cable to a USB port on your computer.

**Note:** When placed in the desktop dock, you can fold out the adapter to its maximum angle for increased WiFi performance.

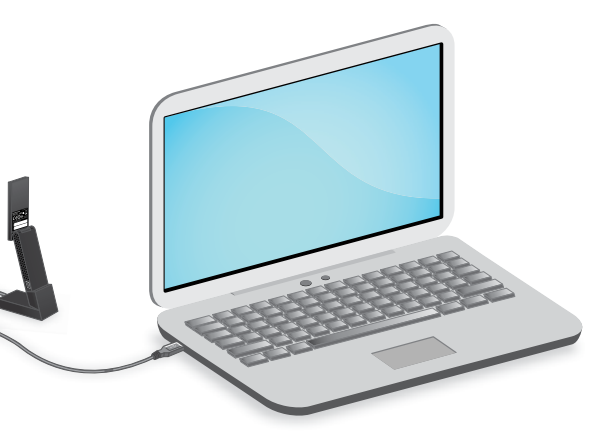

**•** To use the adapter without the desktop dock, insert the adapter into a USB

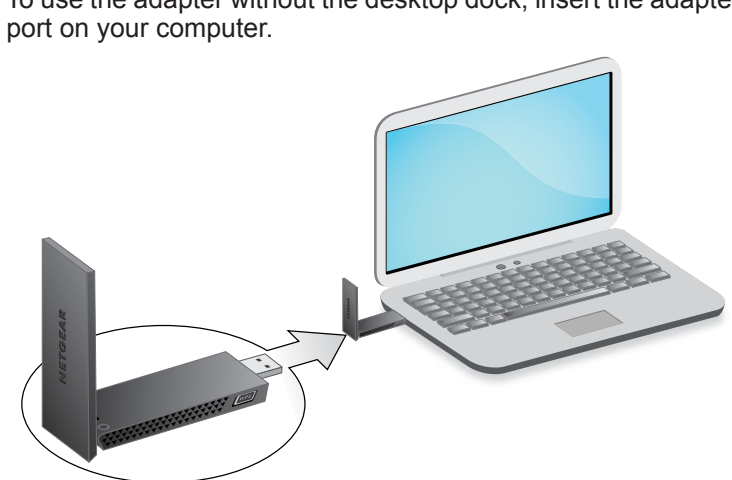

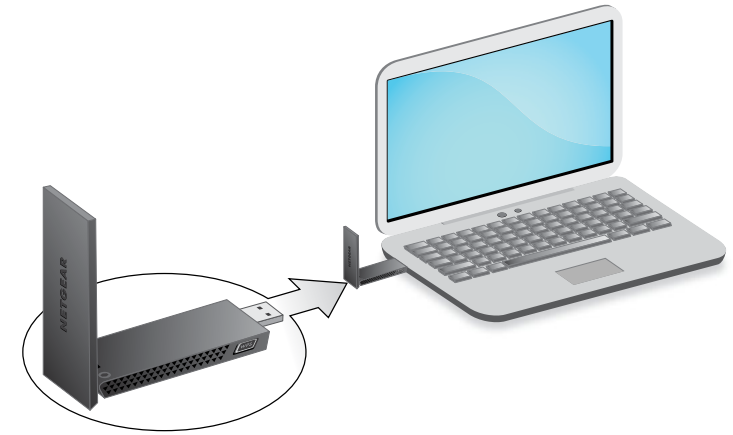

**6.** Click the **Next** button. The NETGEAR genie screen displays a list of wireless networks in your area.

- -

NETGEAR, the NETGEAR logo, and Connect with Innovation are trademarks and/or registered trademarks of NETGEAR, Inc. and/or its subsidiaries in the United States and/or other countries. Information is subject to change without notice. © NETGEAR, Inc. All rights reserved.

#### **BETA DOCUMENT NETGEAR, Inc. January 2014**

**NETGEAR, Inc.** 350 East Plumeria Drive San Jose, CA 95134 USA

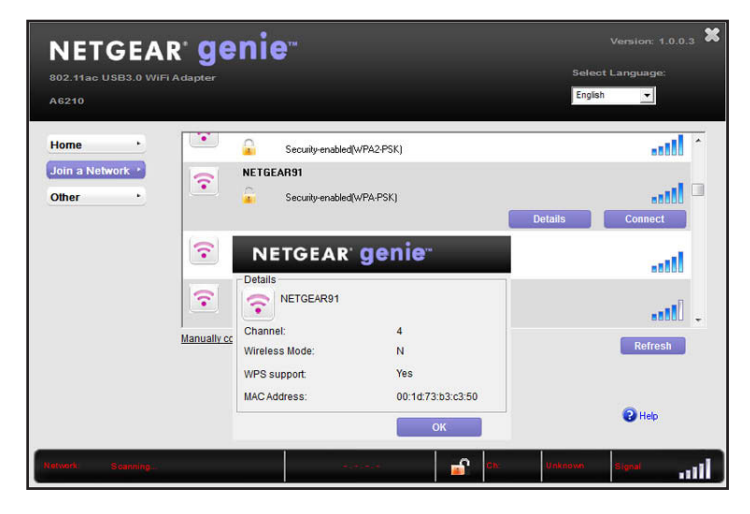

#### **Standalone Driver Installation**

**To install a standalone driver:**

**1.** Insert the resource CD in your computer CD drive.

**Note:** If your computer does not have a CD drive, download the A6210 resource CD driver by visiting *<http://support.netgear.com>*. Click the **Support for Home Products** button and enter **A6210** in the search field.

If the Resource CD screen does not display, browse the files on the CD and double-click **Autorun.exe**.

The NETGEAR Resource CD screen displays.

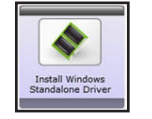

**2.** Click the **Install Windows Standalone Driver** link. The driver installs on your computer.

**3.** When prompted, either place the adapter into the desktop dock and connect the USB cable to a USB port on your computer, or use the adapter without the desktop dock and insert the adapter into a USB port on your computer.

#### **Join a Wireless Network**

You can join a wireless network from the NETGEAR genie, or you can use Wi-Fi Protected Setup (WPS) if your wireless router supports it.

#### **To join a network using NETGEAR genie:**

- **1.** From the NETGEAR genie screen, click the **Join a Network** button.
- **2.** Select your wireless network.
- **3.** Click the **Connect** button.
- **4.** If the network is secure, enter its password or network key. The adapter joins the network, which can take a few minutes. Your settings are saved in a profile.

#### **To join a network using WPS:**

- **1.** Press and hold the **WPS** button on the adapter for two seconds.
- **2.** Within two minutes, press the **WPS** button on your wireless router or gateway.

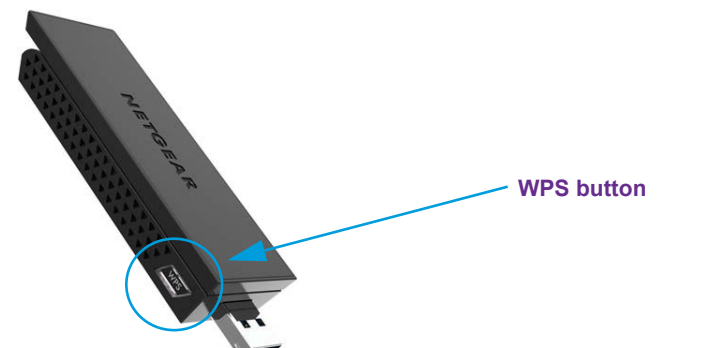

The adapter joins the network, which can take a few minutes. Your settings are saved in a profile.

### **Check Your Connection Status**

When you install your adapter, the NETGEAR genie icon displays in the Windows system tray and on the desktop. You can double-click this icon to open NETGEAR genie to make changes or connect to a different wireless network. The color of the icon indicates the strength of your wireless connection:

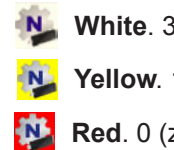

**White**. 3–5 bars (strong connection)

Yellow. 1–2 bars (weak connection)

**Red**. 0 (zero) bars (no connection)

If you remove your adapter, NETGEAR genie is not available, so the icon does not display. When you insert the adapter again, the icon returns.

## **Support**

Thank you for selecting NETGEAR products.

After installing your device, locate the serial number on the label of your product and use it to register your product at *<https://my.netgear.com>*.

You must register your product before you can use NETGEAR telephone support. NETGEAR recommends registering your product through the NETGEAR website. For product updates and web support, visit *<http://support.netgear.com>*.

NETGEAR recommends that you use only the official NETGEAR support

resources.

You can get the user manual online at *<http://downloadcenter.netgear.com>* or through a link in the product's user interface.

For regulatory compliance information, visit *<http://www.netgear.com/about/regulatory>*.

See the regulatory compliance document before connecting the adapter.